# **E. 3L FIȘA DE EVALUARE A CRITERIILOR DE ELIGIBILITATE Masura 9/6B**

Numărul de înregistrare al Cererii de Finanţare\* (CF):

......................................................................................

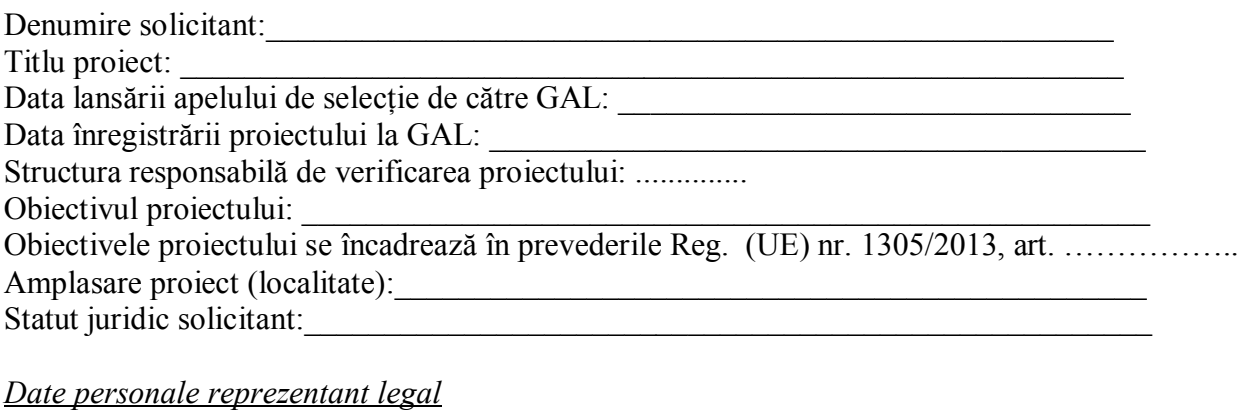

Nume: \_\_\_\_\_\_\_\_\_\_\_\_\_\_\_\_\_\_\_\_\_\_\_\_\_\_\_\_\_\_\_Prenume:\_\_\_\_\_\_\_\_\_\_\_\_\_\_\_\_\_\_\_\_\_\_\_\_\_\_\_\_

Funcție reprezentant legal:

# **VERIFICAREA CRITERIILOR DE ELIGIBILITATE A PROIECTULUI**

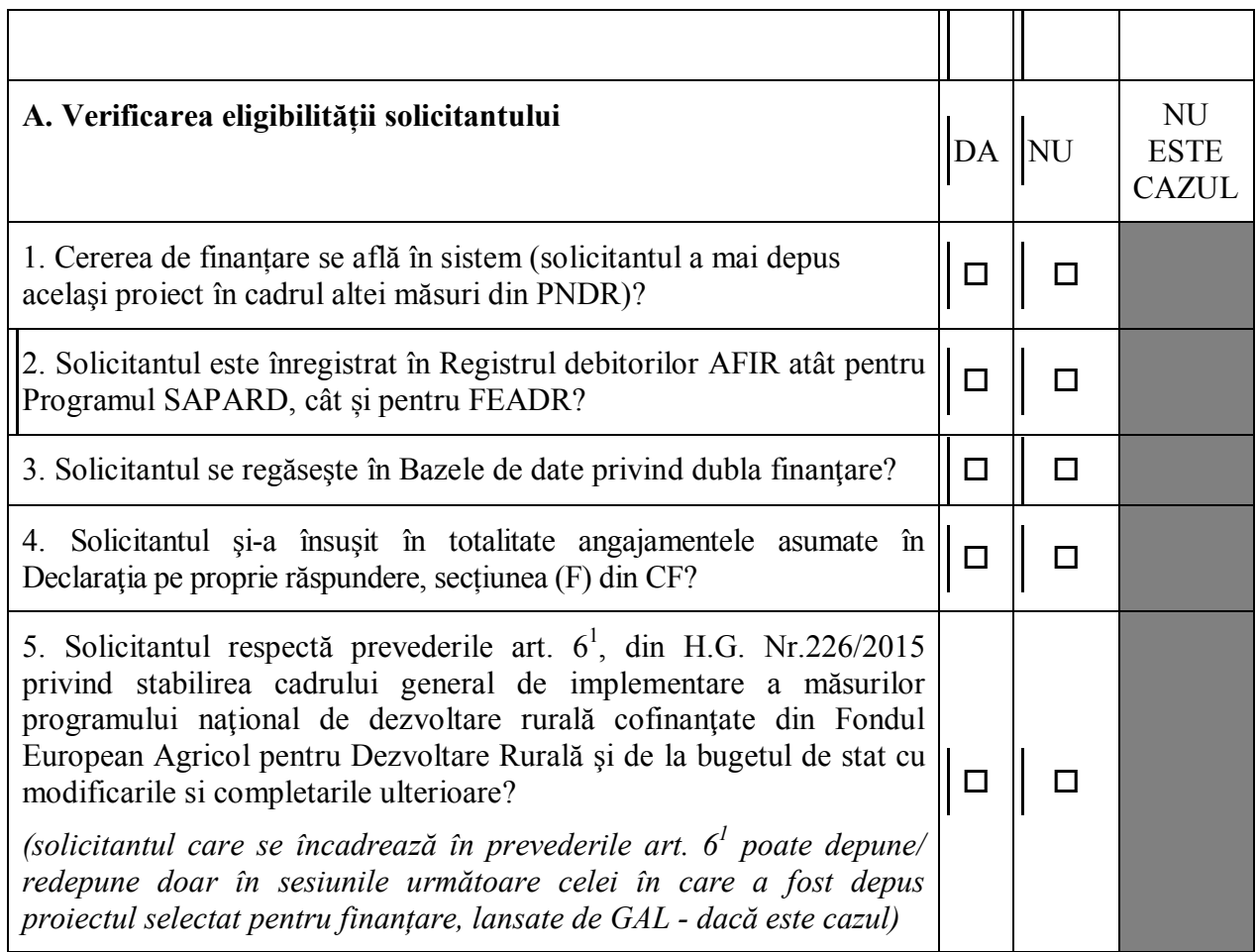

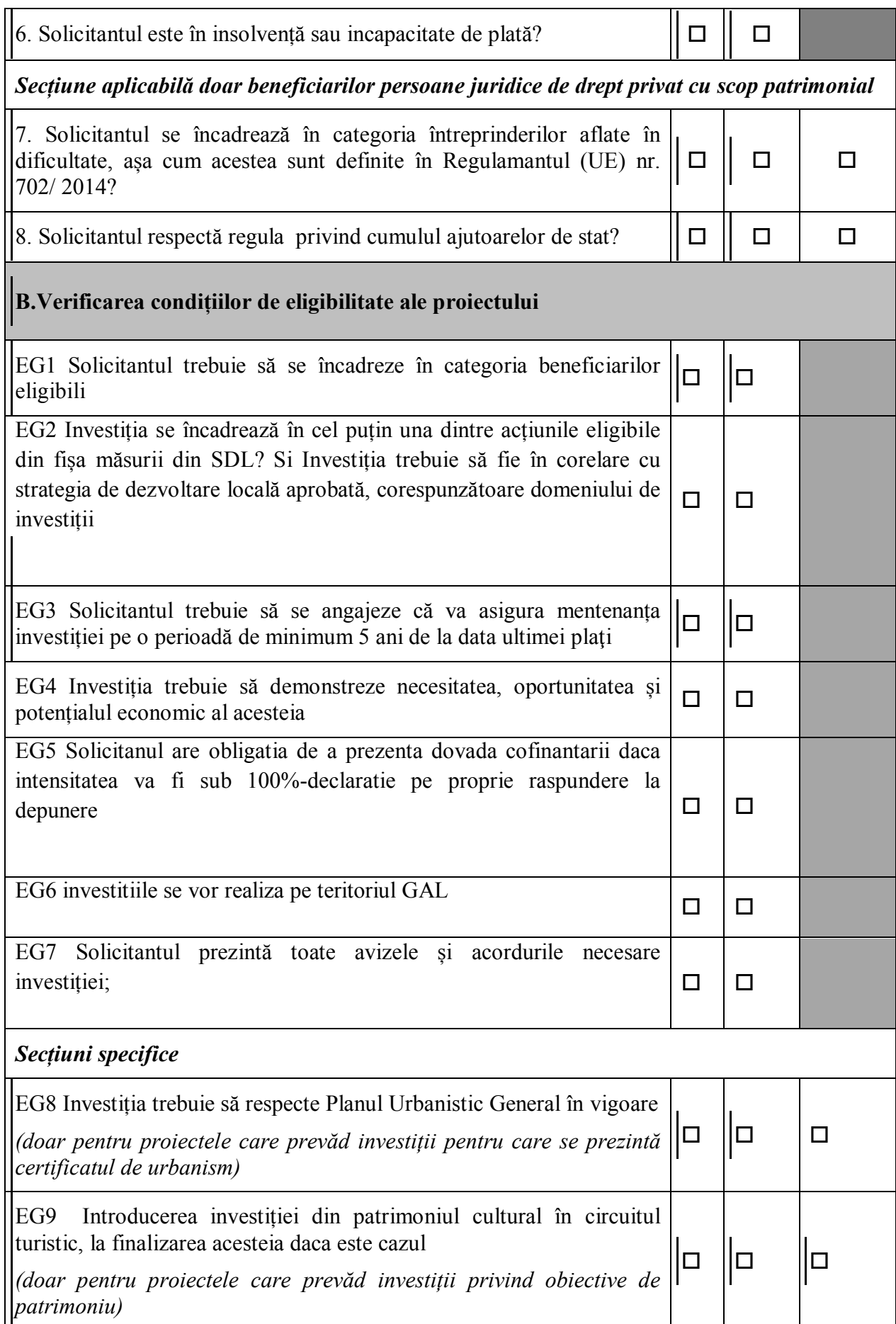

# Atenție!

*Se va prelua matricea de verificare a Bugetului indicativ și a Planului Financiar din formularul aferent sub-măsurii din PNDR cu investiții similare, în vigoare la momentul lansării apelului de selecție de către GAL.* 

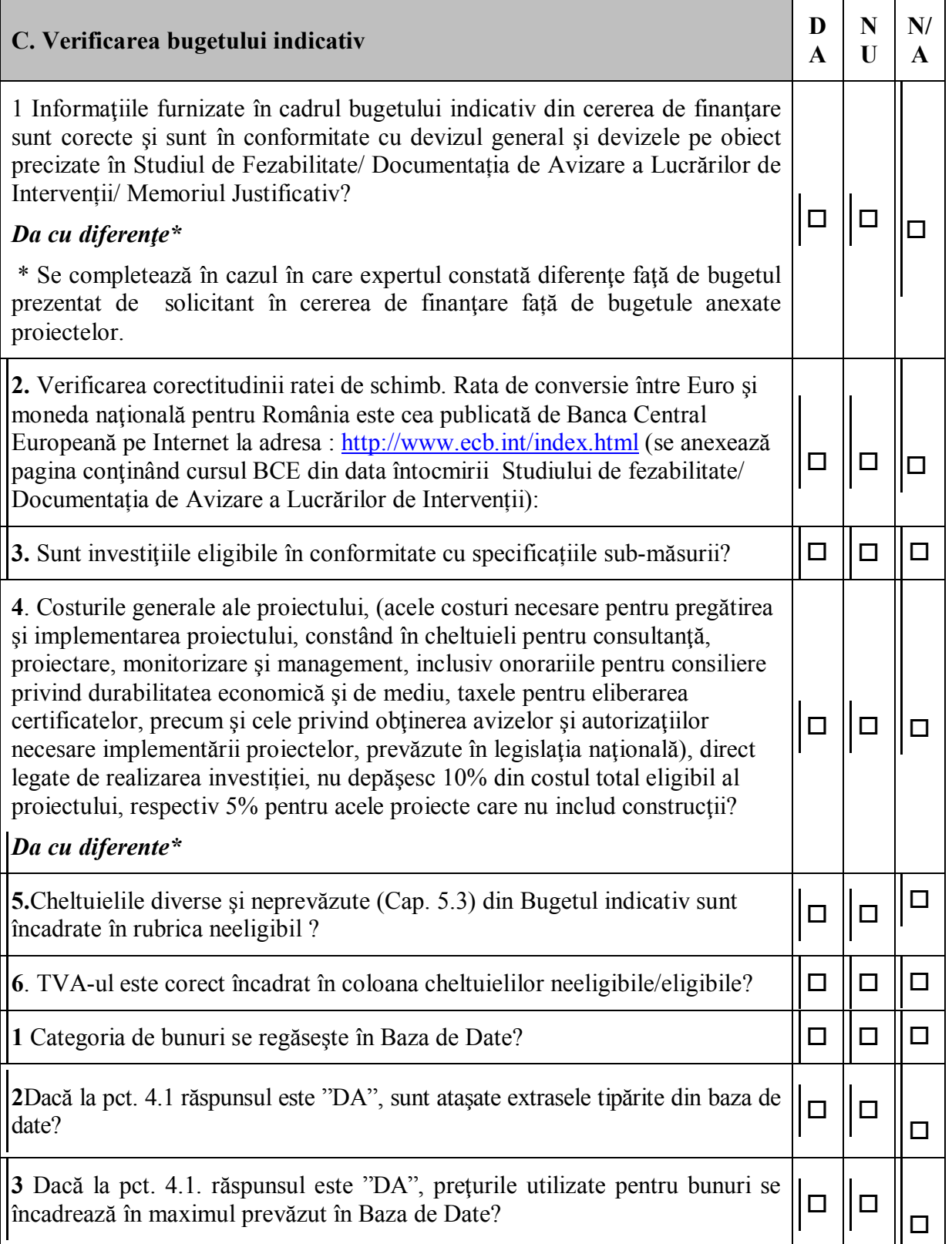

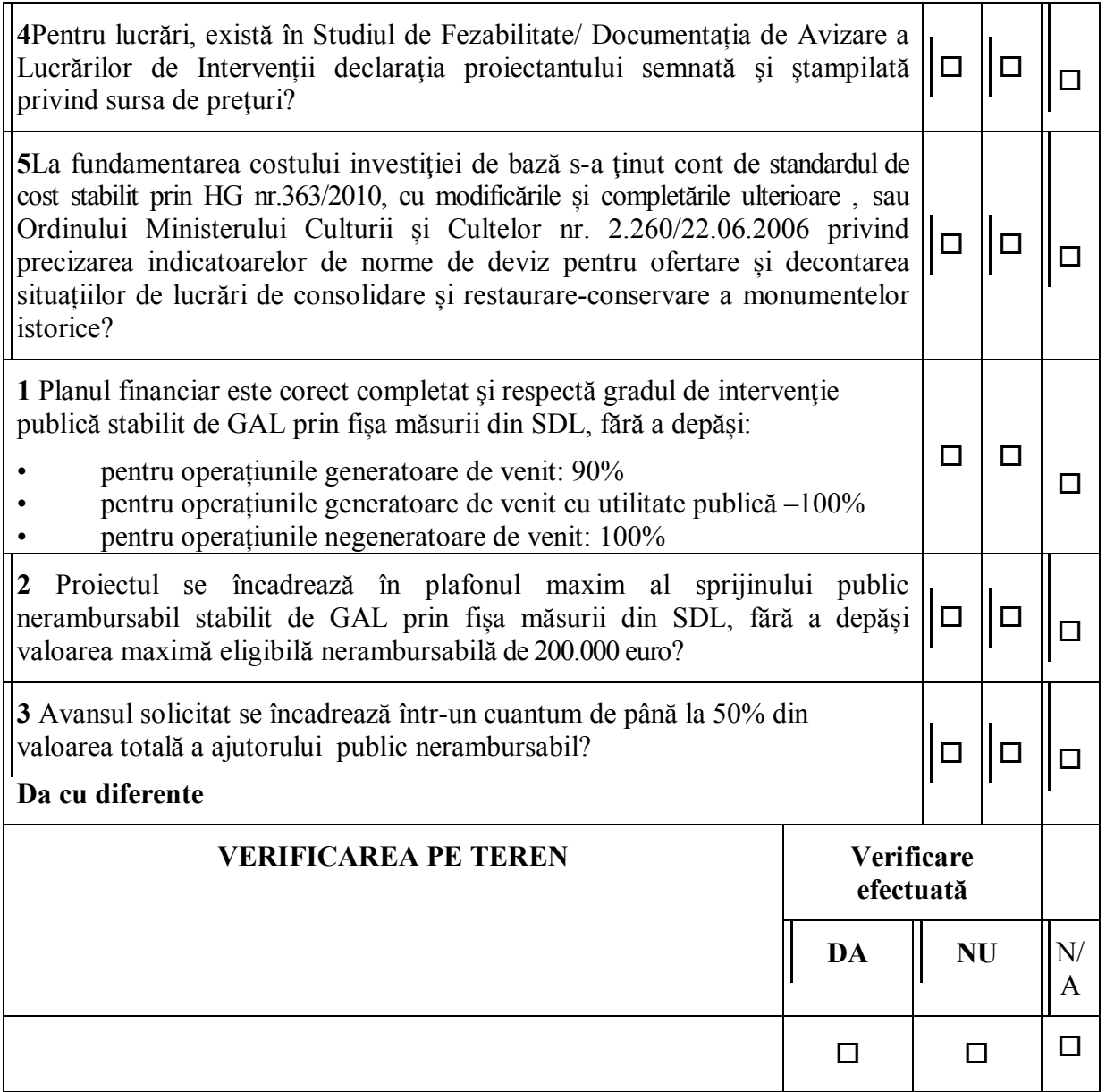

# **DECIZIA REFERITOARE LA ELIGIBILITATEA PROIECTULUI PROIECTUL ESTE:**

- **ELIGIBIL**
- **NEELIGIBIL**

*Dacă toate criteriile de eligibilitate aplicate proiectului au fost îndeplinite, proiectul este eligibil.* 

*În cazul proiectelor neeligibile se va completa rubrica Observaţii cu toate motivele de neeligibilitate ale proiectului.* 

*Expertul care întocmește Fișa de verificare îşi concretizează verificarea prin înscrierea unei bife ("√") în căsuțele/câmpurile respective. Persoana care verifică munca expertului certifică acest lucru prin înscrierea unei linii oblice ("\") de la stânga sus spre dreapta jos, suprapusă peste bifa expertului.* 

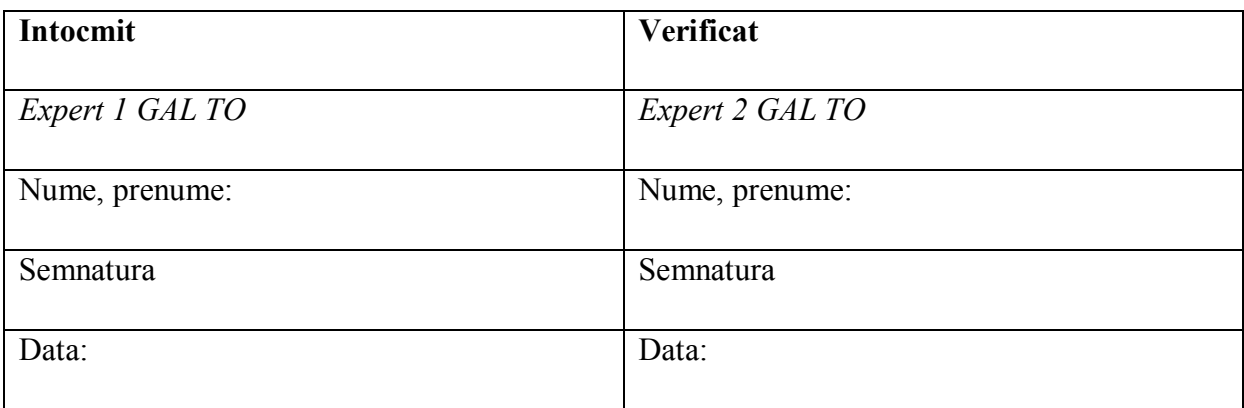

Observatii:

Se detaliază:

- pentru fiecare criteriu de eligibilitate care nu a fost îndeplinit, motivul neeligibilităţii, dacă este cazul,

- motivul reducerii valorii eligibile, a valorii publice sau a intensităţii sprijinului, dacă este cazul, - motivul neeligibilității din punct de vedere al verificării pe teren, dacă este cazul.

..........................................................................................................................................................

5

#### **METODOLOGIA DE VERIFICARE SPECIFICĂ PENTRU PROIECTELE CU OBIECTIVE CARE SE ÎNCADREAZĂ ÎN PREVEDERILE**

## **VERIFICAREA CRITERIILOR DE ELIGIBILITATE A PROIECTULUI**

# **A. Verificarea eligibilității solicitantului**

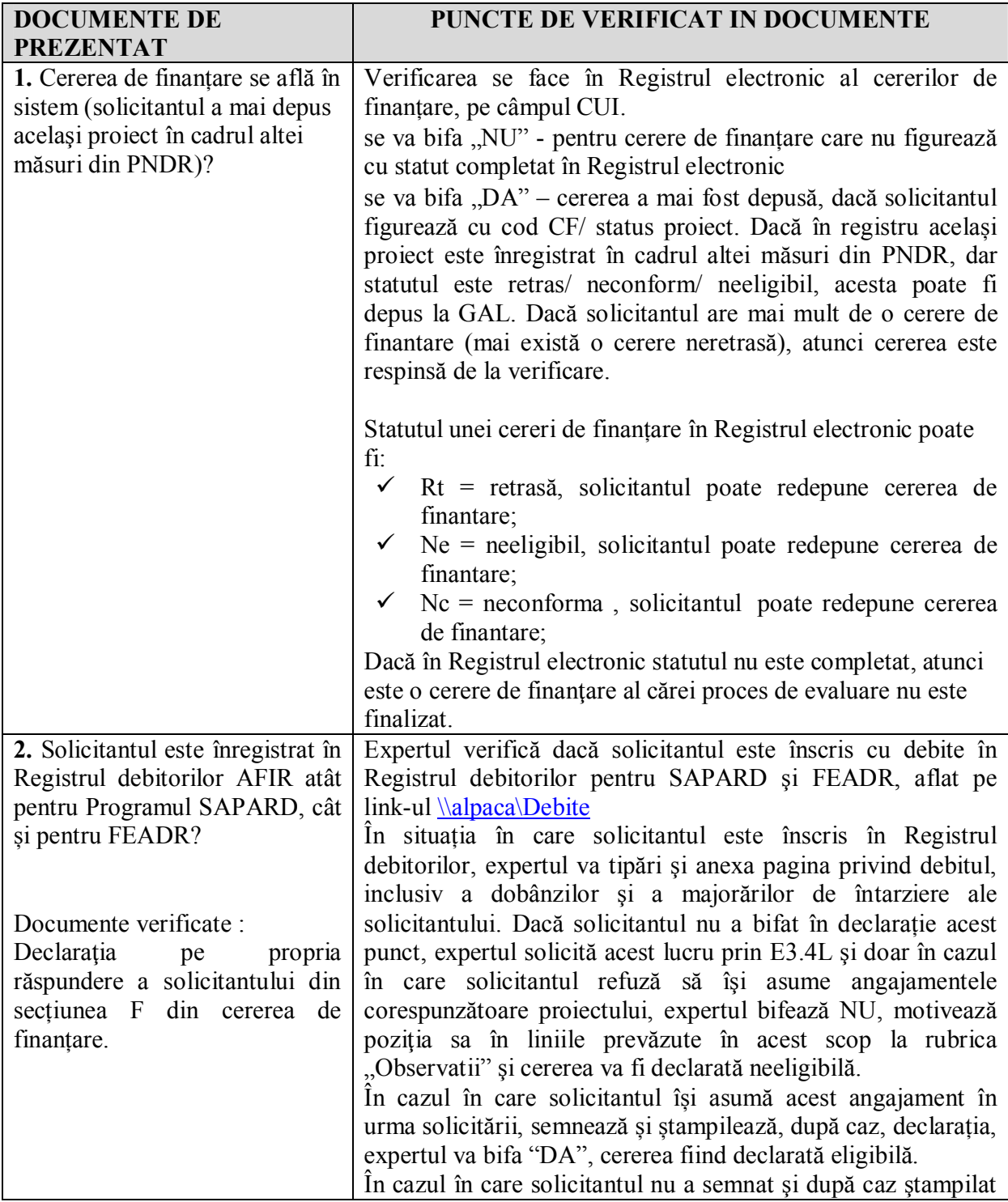

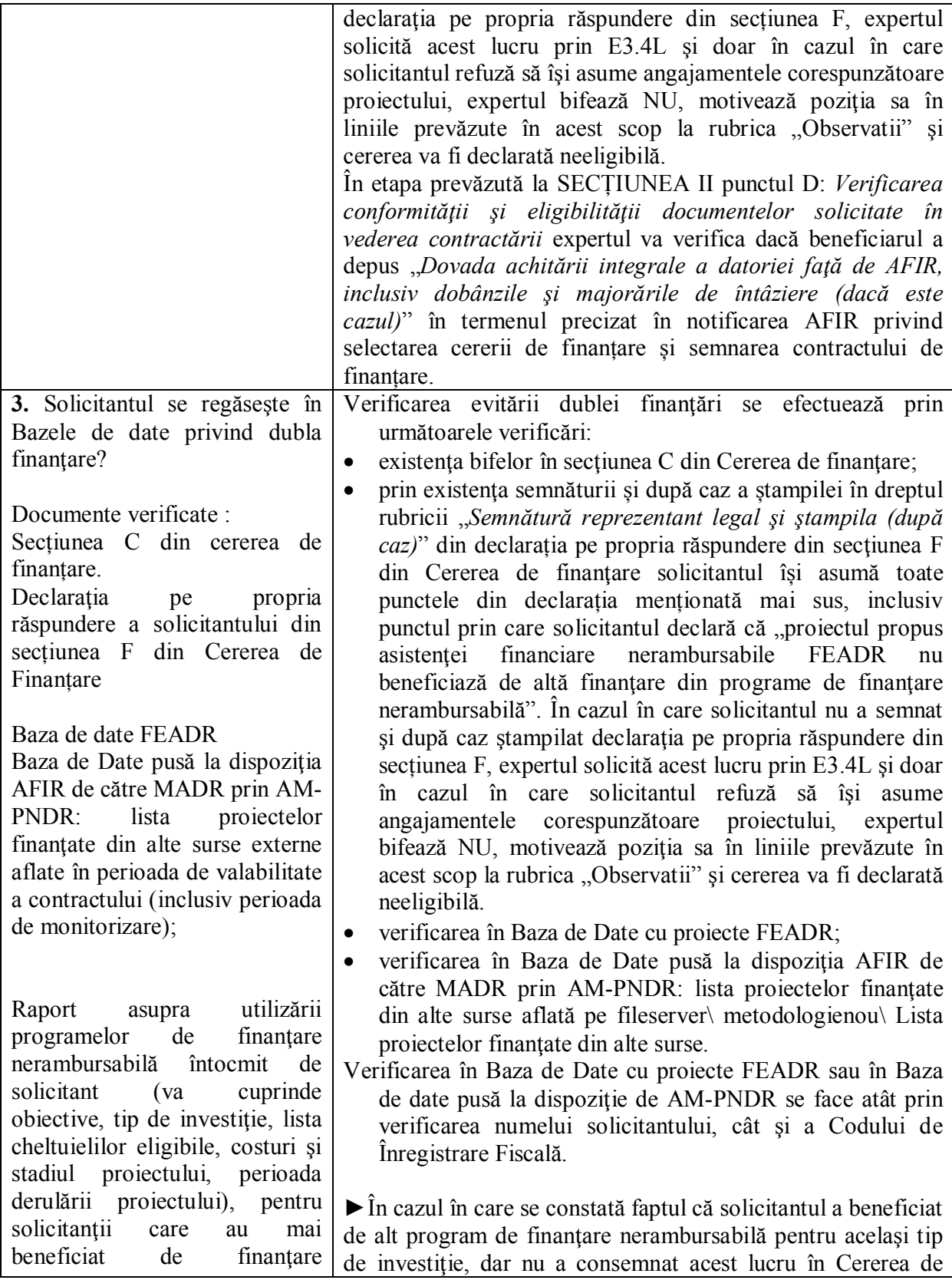

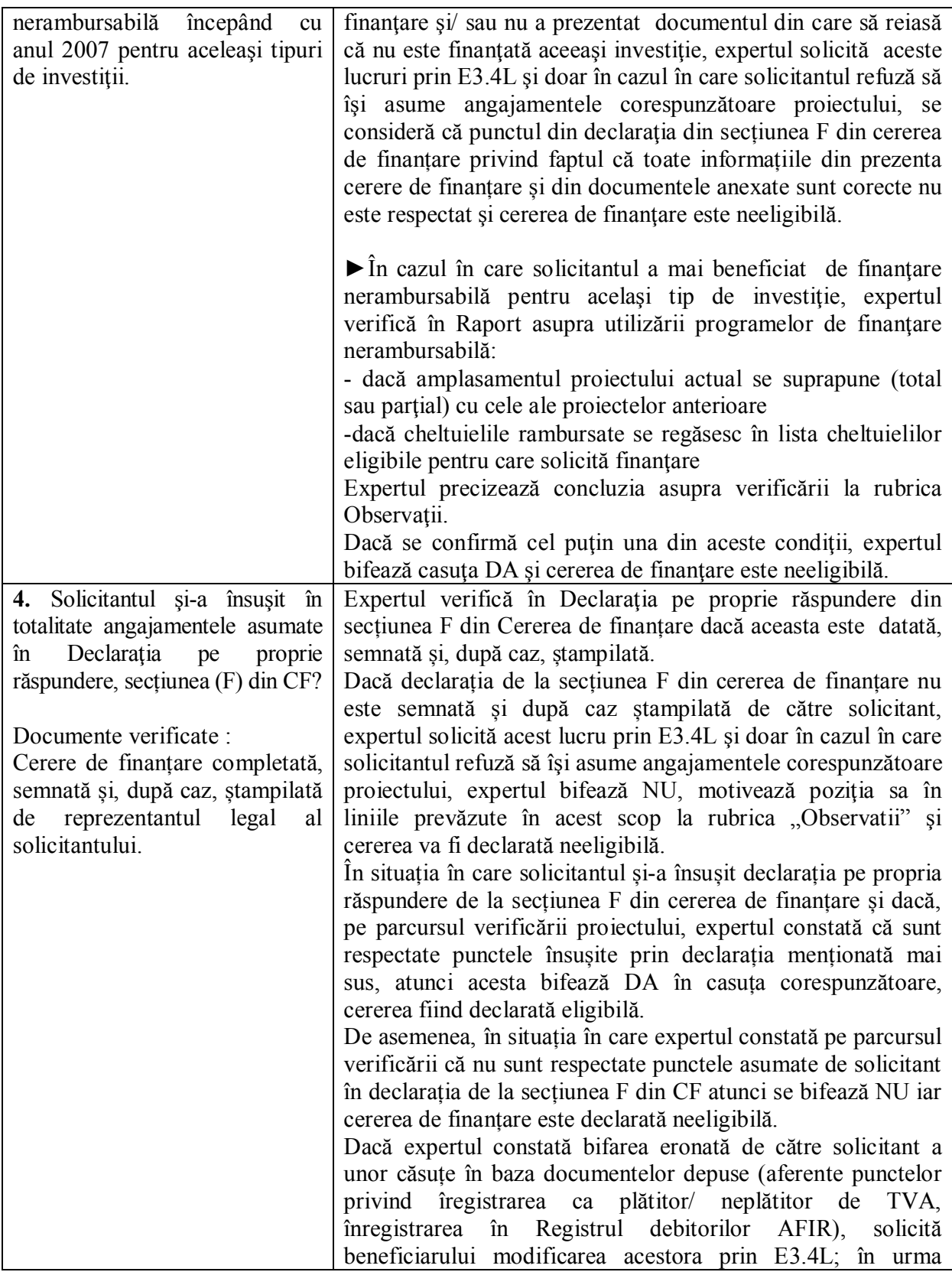

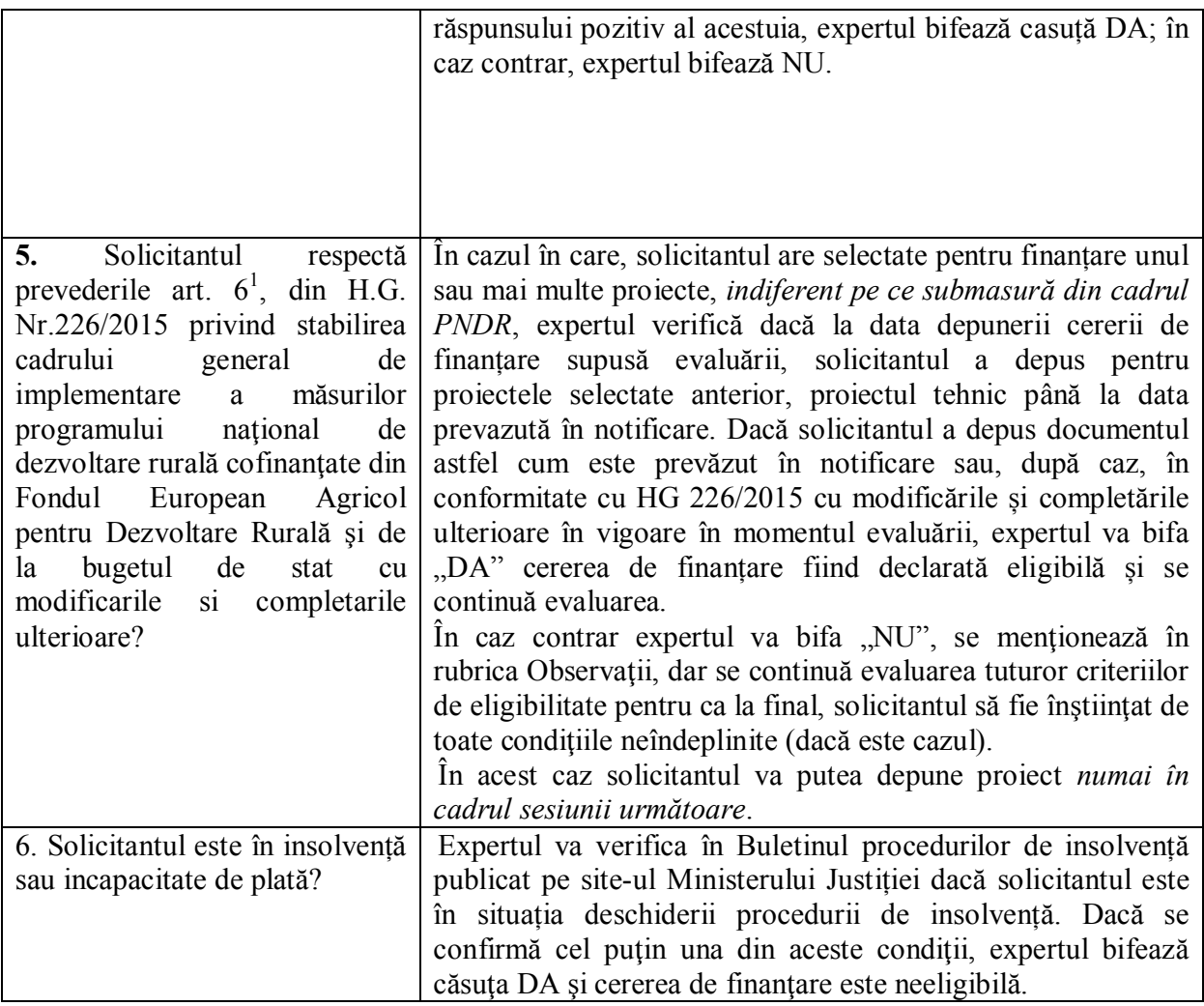

# **B.Verificarea condițiilor de eligibilitate ale proiectului**

# **EG1Solicitantul trebuie să se încadreze în categoria beneficiarilor eligibili**

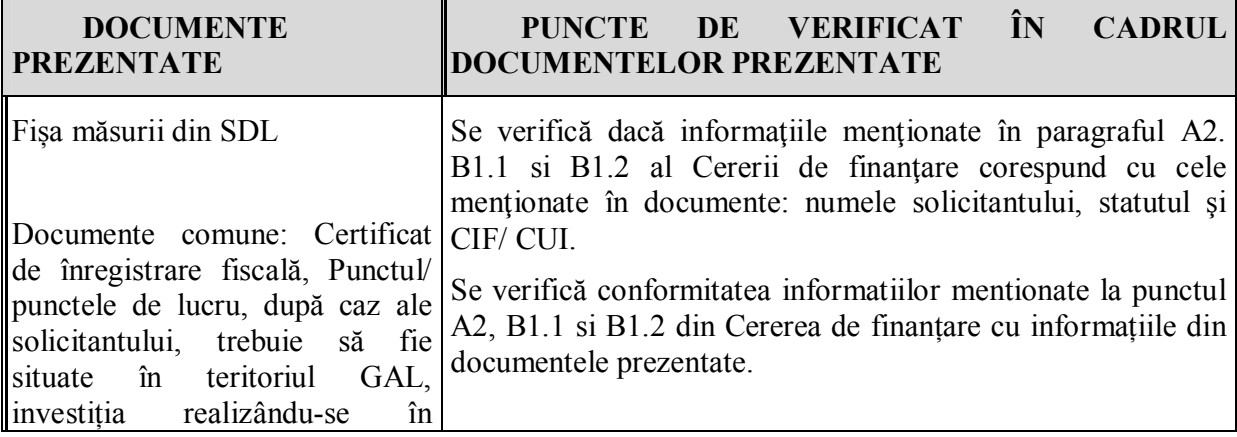

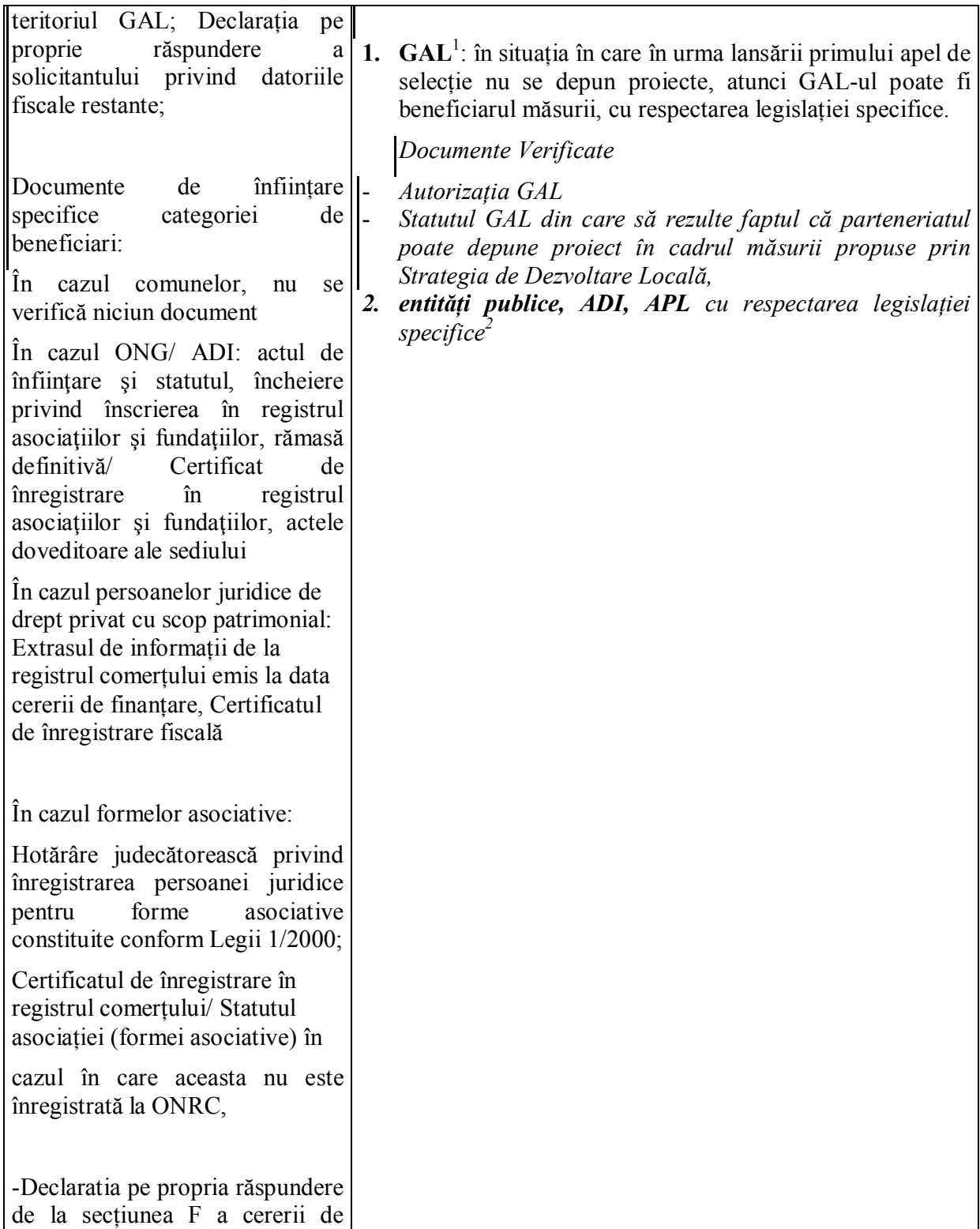

 1 Pentru procedura de notificare a se vedea:

http://www.madr.ro/docs/dezvoltare-rurala/Axa\_LEADER/clarificari\_procedura\_notificare\_a\_ANCOM.pdf sau www.ancom.org.ro - Secțiunea Consultare/observații și precizări

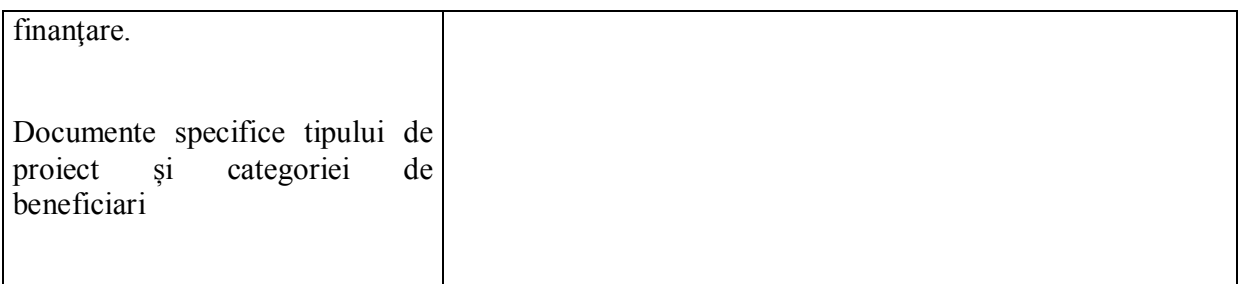

Dacă în urma verificării documentelor reiese că solicitantul se încadrează în categoria solicitanţilor eligibili, expertul bifează căsuţa corespunzătoare solicitantului şi căsuţa DA.

În cazul în care solicitantul nu se încadrează în categoria solicitanţilor eligibili, expertul bifează căsuţa NU, motivează poziţia lui în liniile prevăzute în acest scop larubrica Observaţii, iar Cererea de Finanțare va fi declarată neeligibilă. Cu toate acestea, se continuă evaluarea tuturor criteriilor de eligibilitate pentru ca la final, solicitantul să fie înștiințat de toate condițiile neîndeplinite (dacă este cazul).

# **EG2 Investiția se încadrează în cel puțin una dintre acțiunile eligibile din fișa măsurii din SDL?**

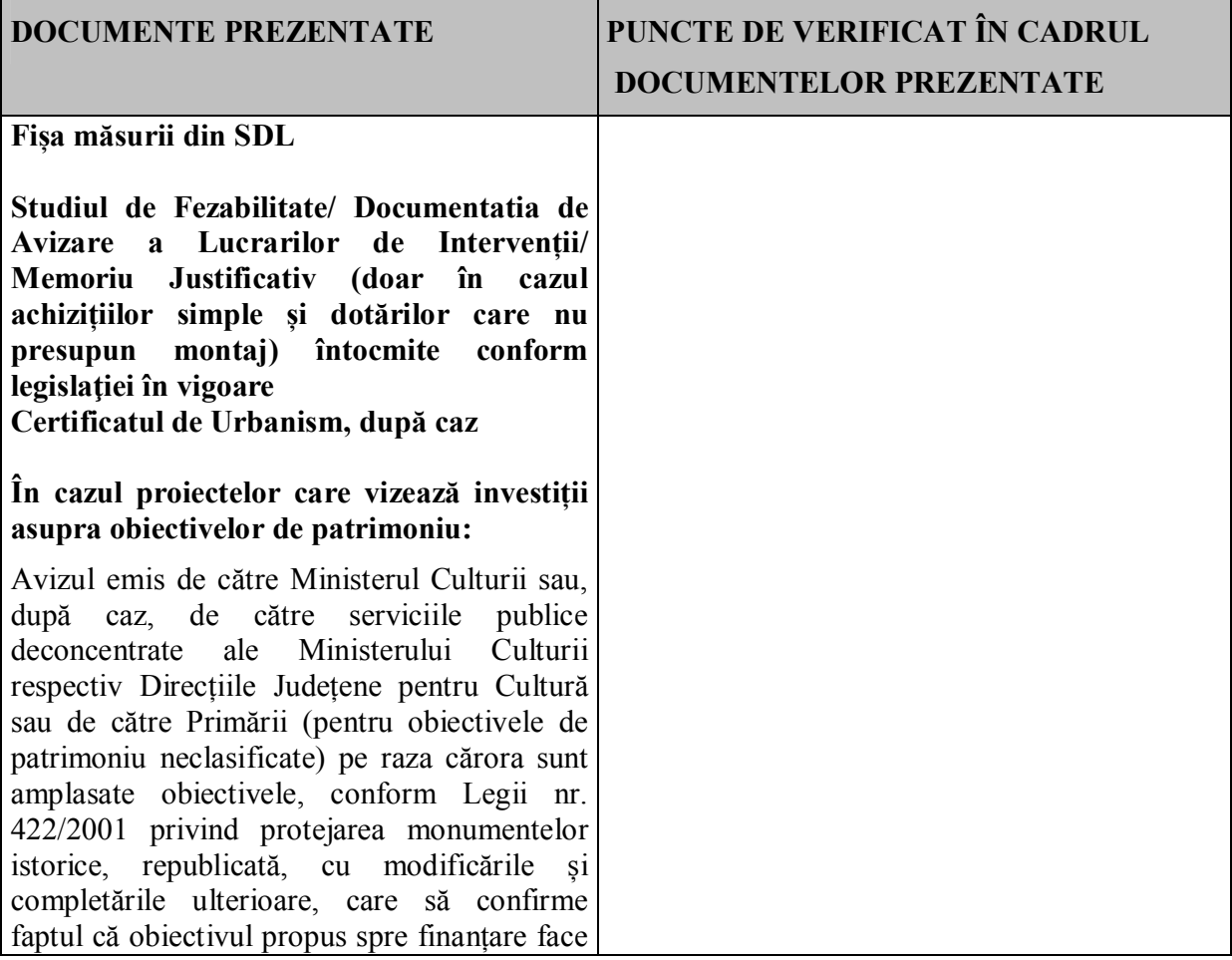

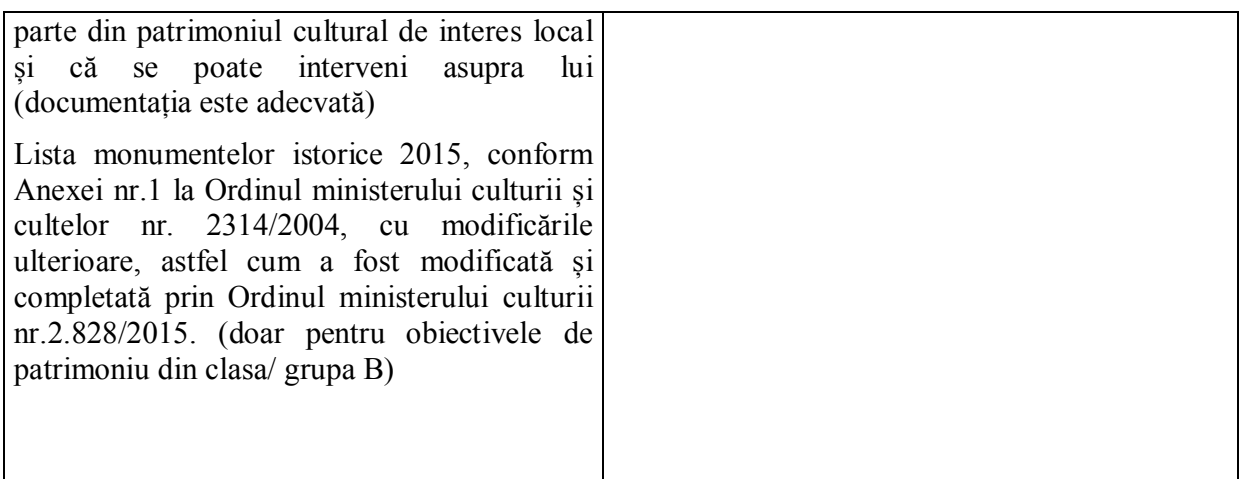

Dacă verificarea documentelor confirmă faptul că investiția se încadrează în cel puțin unul din tipurile de sprijin prevăzute prin sub-măsură, se va bifa caseta "DA" pentru verificare. În caz contrar, expertul bifează casuța din coloana NU și motivează poziția în rubrica "Observații", criteriul de eligibilitate nefiind îndeplinit.

Dacă verificarea documentului confirmă faptul că Proiectul se încadrează în priorităţile propuse prin documentaţia de urbanism (PUG/PUZ/PUD/PATJ), adică este completat corect, expertul bifează căsuţa din coloana DA din fişa de verificare. În caz contrar, expertul bifează căsuţa din coloana NU și motivează poziția lui în rubrica "Observații", criteriul de eligibilitate nefiind îndeplinit.

# **EG3 Solicitantul trebuie să se angajeze că va asigura mentenanța investiției pe o perioadă de minimum 5 ani de la data ultimei plaţi***.*

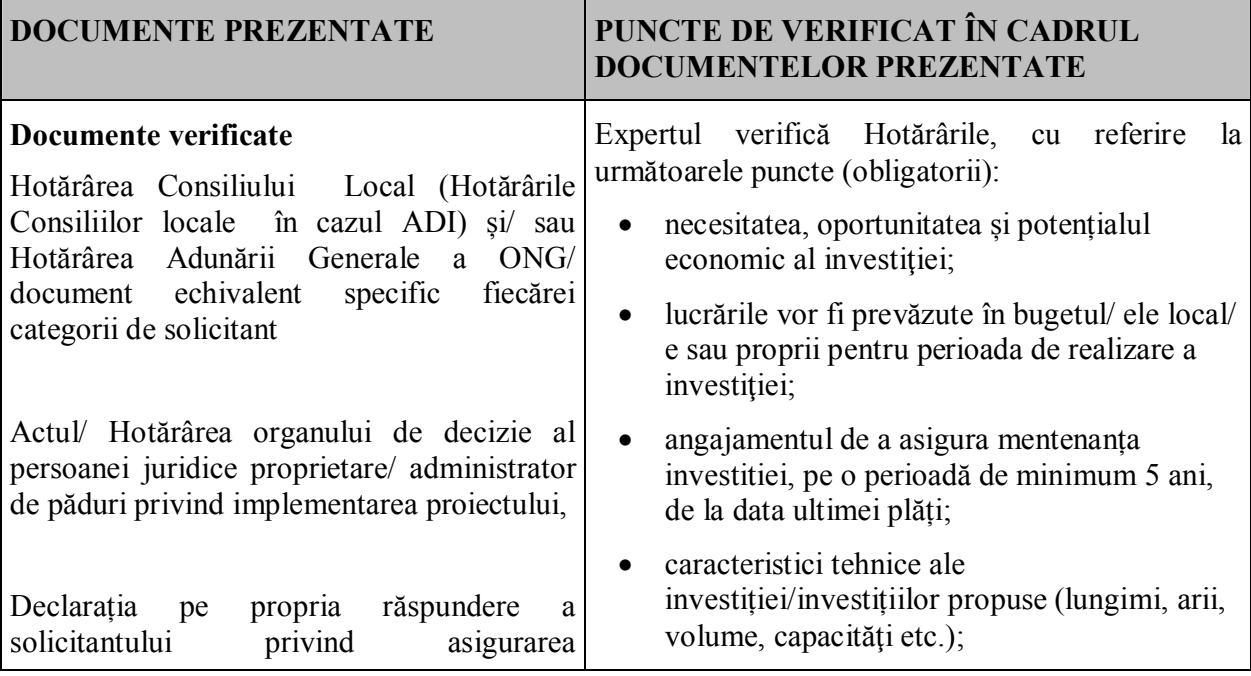

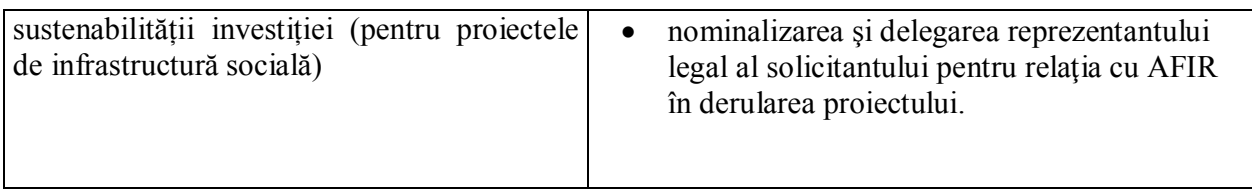

Dacă verificarea documentelor confirmă faptul că proiectul are Hotărârea Consiliului Local/ Hotărârile Consiliilor Locale sau Actul/ Hotărârea organului de decizie sau Declarația pe propria răspundere a solicitantului privind asigurarea sustenabilității investiției, cu punctele obligatorii menționate pentru realizarea investiției, expertul bifează căsuta din coloana DA din fisa de verificare. În caz contrar, expertul bifează căsuta din coloana NU și motivează poziția lui în rubrica "Observații" din fișa de evaluare generală a proiectului, criteriul de eligibilitate nefiind îndeplinit.

# **EG4 Investiția trebuie să demonstreze necesitatea, oportunitatea și potențialul economic al acesteia**

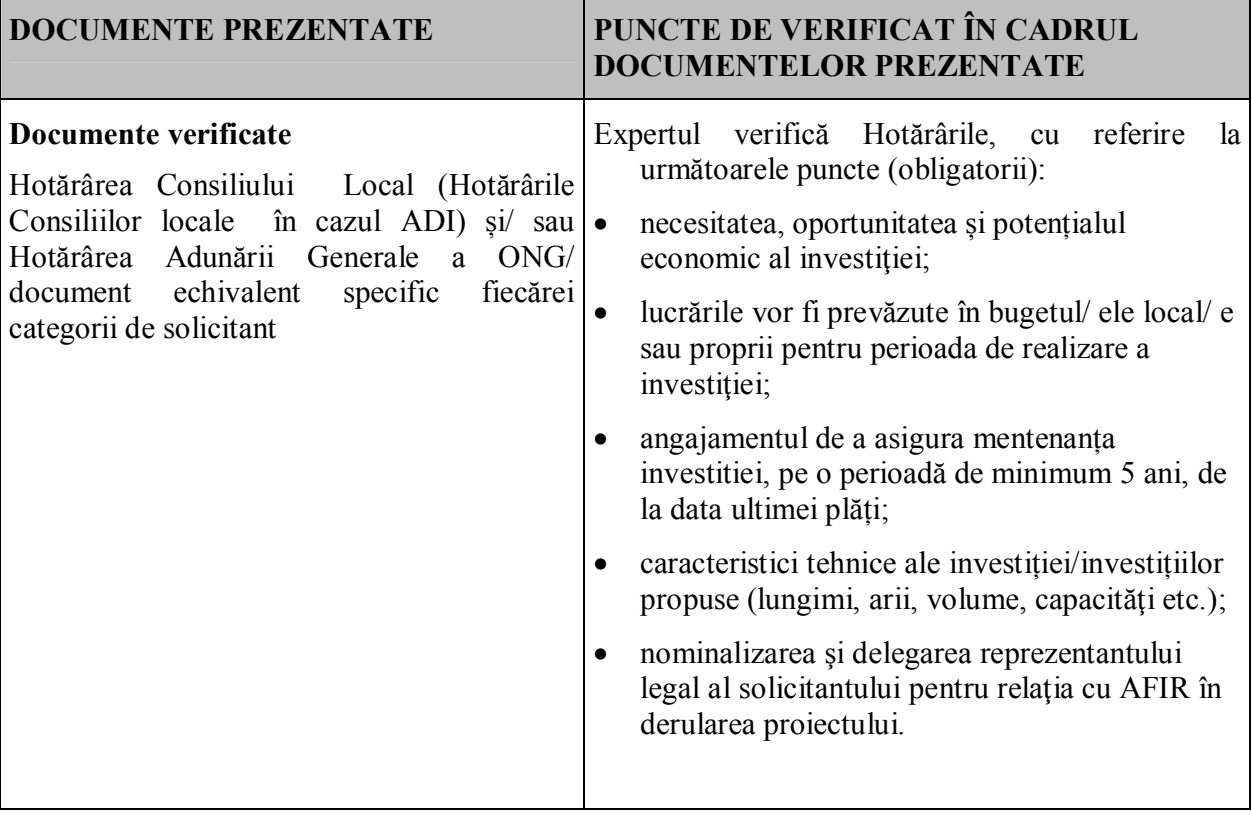

# *Secțiuni specifice:*

*NOTĂ!* 

*Criteriile de eligibilitate de mai jos se vor verifica doar pentru tipurile de investiții indicate. Pentru celelalte tipuri de proiecte se va bifa "NU ESTE CAZUL".* 

EG5 Solicitanul are obligatia de a prezenta dovada cofinantarii daca intensitatea va fi sub 100%-declaratie pe proprie raspundere la depunere

EG6 investitiile se vor realiza pe teritoriul GAL

EG7 Solicitantul prezintă toate avizele și acordurile necesare investiției;

#### *EG***8 Investiția trebuie să respecte Planul Urbanistic General în vigoare**

*(doar pentru proiectele care prevăd investiții care necesită prezentarea certificatului de urbanism)* 

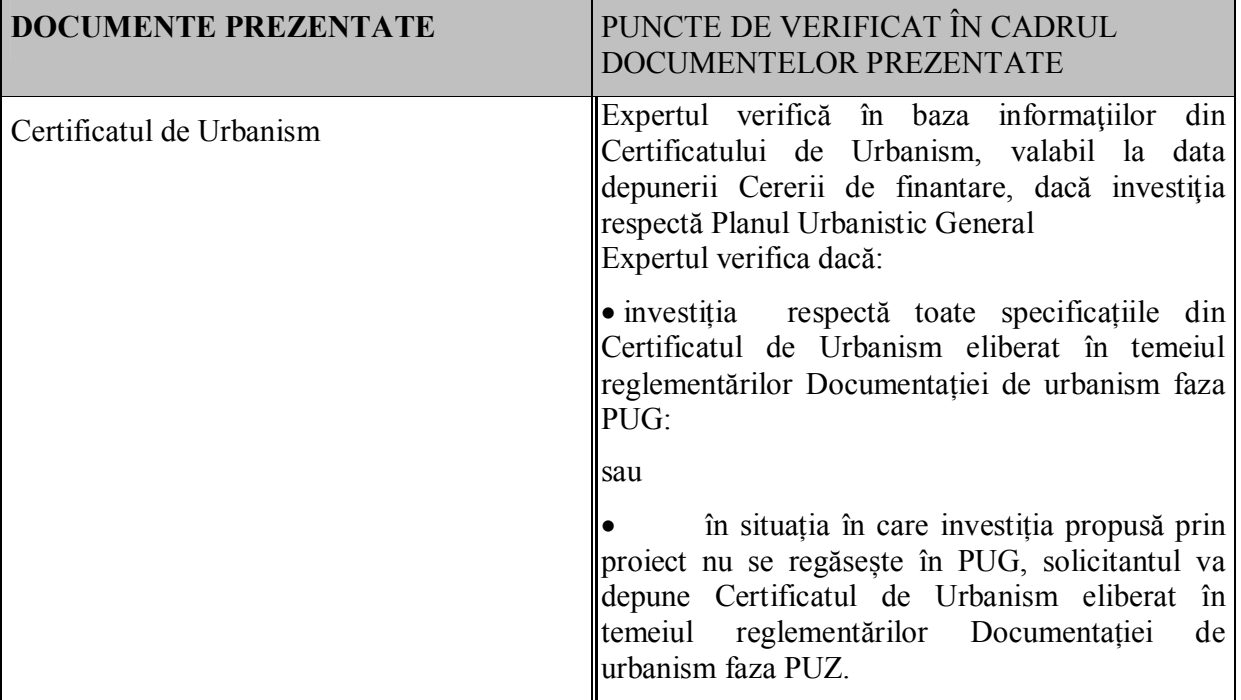

Dacă verificarea documentelor confirmă faptul ca investiția respecta Planul Urbanistic General, expertul bifează căsuţa din coloana DA din fişa de verificare. În caz contrar, expertul bifează căsuța din coloana NU și motivează poziția lui în rubrica "Observații" din fișa de evaluare generală a proiectului, proiectul fiind neeligibil.

## **EG9 Introducerea investiției din patrimoniul cultural în circuitul turistic, la finalizarea acesteia**

*(doar pentru proiectele care prevăd investiții privind obiective de patrimoniu)* 

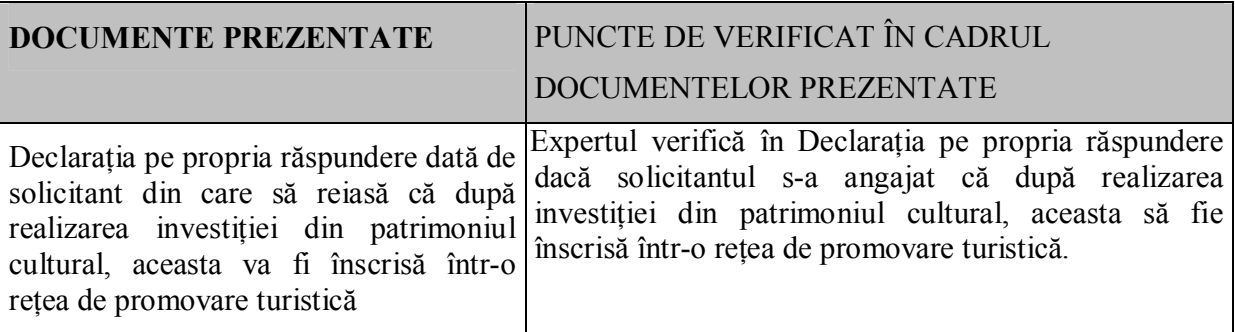

Dacă în urma verificării documentului reiese faptul că solicitantul s-a angajat că după realizarea investiției din patrimoniul cultural, aceasta să fie înscrisă într-o rețea de promovare turistică expertul bifează căsuţa DA. În caz contrar, expertul bifează căsuţa din coloana NU şi motivează poziția lui în rubrica "Observații" din fișa de evaluare generală a proiectului, proiectul fiind neeligibil.

Se va bifa NU ESTE CAZUL pentru investițiile de modernizare și dotare a căminelor culturale.

## **C. Verificarea bugetului indicativ.**

Verificarea constă în asigurarea că toate costurile de investiții propuse pentru finanțare sunt eligibile şi calculele sunt corecte iar Bugetul indicativ este structurat pe capitole şi subcapitole.

Expertul verifică în Cererea de finanțare care este actul normativ care a stat la baza întocmirii SF/DALI: H.G. nr. 28/2008 – pentru obiectivele/proiectele de investiții menționate la art.15 din HG nr.907/2016 sau H.G. nr. 907/2016.

În cazul în care solicitantul a depus cererea de finanțare conform H.G. nr. 28/2008 se verifică dacă a fost atașat la dosarul cererii de finanțare documentul în baza căreia obiectivul de investiție este exceptat de la prevederile H.G. nr. 907/2016 în conformitate cu Art. 15 din această hotărâre.

Dacă SF/ DALI a fost elaborat conform H.G. nr. 28/2008 fără ca obiectivul de investiție să se înscrie în prevederile Art. 15 din H.G. nr. 907/2016, atunci proiectul este neeligibil.

Bugetul indicativ respectiv anexele A1, A2 și A3 la acesta completat de solicitant în cererea de finanțare trebuie să fie în corelare cu SF/DALI în ceea ce privește structura devizului general și a devizelor pe obiect prevăzut actului normativ care a stat la baza întocmirii lor.

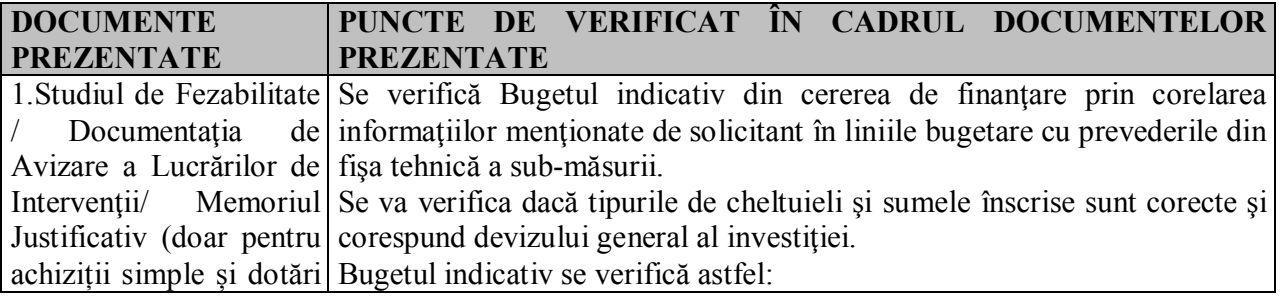

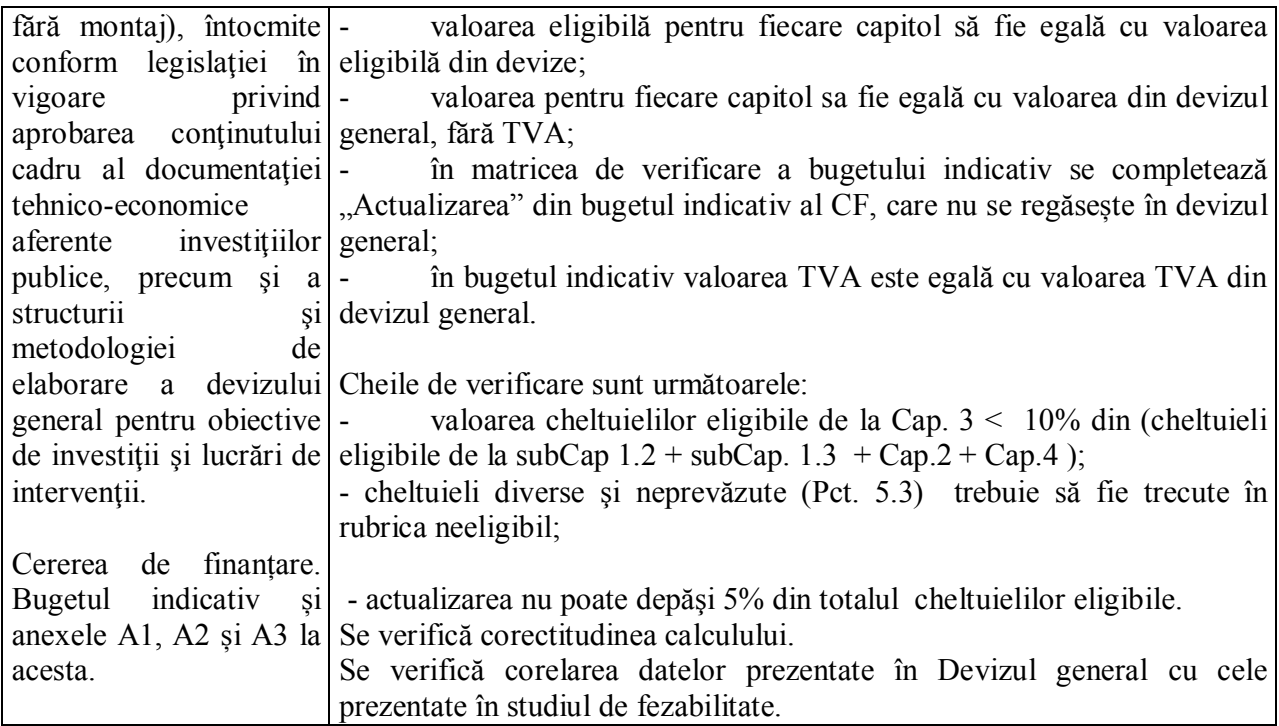

Verificarea constă în asigurarea că toate costurile de investiţii propuse pentru finanţare sunt eligibile şi calculele sunt corecte iar Bugetul indicativ este structurat pe capitole și subcapitole.

Se completează matricea de verificare a Bugetului indicativ în format electronic, se tipărește şi se atasează la E 1.2L FIȘA DE EVALUARE GENERALĂ A PROIECTULUI.

### **1.Informaţiile furnizate în cadrul bugetului indicativ din cererea de finanţare sunt corecte şi sunt în conformitate cu devizul general devizele pe obiect precizate în Studiul de fezabilitate/ Documentația de Avizare a Lucrărilor de Intervenții/ Memoriul Justificativ?.**

După completarea matricei de verificare a Bugetului indicativ, dacă cheltuielile din cererea de finantare corespund cu cele din devizul general și devizele pe obiect, neexistând diferente, expertul bifează caseta corespunzătoare DA.

Observație:

a) Dacă există diferențe de încadrare, în sensul că unele cheltuieli neeligibile sunt trecute încategoria cheltuielilor eligibile, bugetul este retransmis solicitantului pentru recalculare, prin Fisa de solicitare a informatiilor suplimentare E3.4L.

Prin transmiterea formularului E3.4L de către solicitant cu bugetul corectat , expertul va modifica bugetul în Fișa E1.2L și bifează DA cu diferențe , motivandu-și poziţia în linia prevăzută în acest scop la rubrica Observații.

În cazul în care nu se efectuează corectura de către solicitant prin formularul E3.4L, expertul bifeaza NU și își motivează poziția în linia prevăzută în acest scop la rubrica Observații.

b) Dacă există mici diferențe de calcul în cererea de finanțare față de devizul general și devizele pe obiect, expertul efectuează modificarile în buget şi în matricea de verificare a Bugetului

indicativ din fișa E1.2L (în baza informațiilor din formularul E3.4L trimis de către solicitant referitoare la diferențele de calcul , și bifează caseta corespunzatoare DA cu diferențe. În acest caz se vor oferi explicatii în rubrica Observații.

În cazul în care nu se efectuează corectura de către solicitant prin formularul E3.4L, expertul bifează NU și își motivează poziția în linia prevăzută în acest scop la rubrica Observații.

Cererea de finanţare este declarată eligibilă prin bifarea casuței corespunzatoare DA/DA cu diferente.

c) În cazul în care o parte din investiţie nu respectă criteriile de eligibilitate se va solicita prin Fişa de solicitare a informațiilor suplimentare E3.4L corectarea bugetului. Dacă solicitantul renunță la acea parte de investiție și funcționalitatea nu este asigurată, atunci proiectul este neeligibil în întregul lui.

d) Pentru tronsoanele de drum forestier care la verificarea pe teren nu s-au identificat ca eligibile, se va solicita, prin Fişa de solicitare a informațiilor suplimentare E3.4L, corectarea bugetului indicativ cu trecerea cheltuielilor aferente acestora în coloana cheltuielilor neeligibile. Dacă nu se poate recalcula din informațiile prezentate în proiect și respectiv în amenajamentul silvic, odată cu solicitarea corectării bugetului, se solicită şi clarificări privind suprafaţa de fond forestier deservită de tronsonul/tronsoanele neeligibil/e.

Dacă solicitantul renunță la acea parte de investiție și funcționalitatea nu este asigurată, atunci proiectul este neeligibil în întregul lui.

## **2. Verificarea corectitudinii ratei de schimb. Rata de conversie între Euro şi moneda naţională pentru România este cea publicată de Banca Central Europeană pe Internet la adresa: <http://www.ecb.int/index.html> (se anexează pagina conţinând cursul BCE din data întocmirii Studiului de fezabilitate/Documentația de Avizare a Lucrărilor de Intervenții):**

Expertul verifică dacă data şi rata de schimb din cererea de finanţare şi cea utilizată în devizul general din studiul de fezabilitate/ Documentația de Avizare a Lucrărilor de Intervenții/ Memoriul Justificativ. corespund cu cea publicată de Banca Central Europeană pe Internet la adresa: <http://www.ecb.int/index.html>. Expertul va atasa pagina continând cursul BCE din data întocmirii Studiului de fezabilitate/ Documentația de Avizare a Lucrărilor de Intervenții/ Memoriului Justificativ.

Dacă în urma verificării se constată că aceasta corespunde, expertul bifează caseta corespunzătoare DA. Dacă aceasta nu corespunde, expertul bifează caseta corespunzătoare NU şi înstiințează solicitantul în vederea clarificării prin Fișa de solicitare a informațiilor suplimentare E3.4L.

#### **3. Sunt investiţiile eligibile în conformitate cu specificatiile sub-măsurii ?.**

Se verifică dacă cheltuielile neeligibile din fişa măsurii din SDL sunt incluse în devizele pe obiecte și bugetul indicativ.

Se verifică lista investiţiilor şi costurilor neeligibile şi cu prevederile Hotărârii de Guvern nr. 226/2015 privind stabilirea cadrului general de implementare a măsurilor cofinanţate din Fondul

European Agricol pentru Dezvoltare Rurală prin Programul Naţional de Dezvoltare Rurală 2014 – 2020, cu modificările şi completările ulterioare.

Se verifică lista investiţiilor şi costurilor neeligibile şi cu prevederile cap. 8.1 din Programul Naţional de Dezvoltare Rurală 2014 – 2020.

**4. Costurile generale ale proiectului** (acele costuri necesare pentru pregătirea şi implementarea proiectului, constând în cheltuieli pentru consultanţă, proiectare, monitorizare şi management, inclusiv onorariile pentru consiliere privind durabilitatea economică şi de mediu, taxele pentru eliberarea certificatelor, precum și cele privind obtinerea avizelor și autorizațiilor necesare implementării proiectelor, prevăzute în legislaţia naţională) **direct legate de realizarea investiției, nu depasesc 10% din costul total eligibil al proiectului, respectiv 5% pentru acele proiecte care nu includ constructii?**

Daca aceste costuri se incadreaza in procentele specificate mai sus, expertul bifează DA in caseta corespunzatoare, in caz contrar bifează NU şi îşi motivează poziţia în linia prevăzută în acest scop la rubrica Observații Prin transmiterea formularului E3.4L de către solicitant cu bugetul corectat, expertul completează bugetul din fișa E1.2L și bifează DA cu diferențe și îşi motivează poziția în linia prevăzută în acest scop la rubrica Observații.

În cazul în care nu se efectuează corectura de către solicitant, expertul bifează NU și îşi motivează poziţia în linia prevăzută în acest scop la rubrica Observații.

Cererea de finanţare este declarată eligibilă prin bifarea căsuței corespunzătoare DA/DA cu diferente.

## **5. Cheltuielile diverse şi neprevăzute (Cap. 5.3) din Bugetul indicativ sunt încadrate în rubrica neeligibil ?.**

Expertul verifică în bugetul indicativ dacă valoarea cheltuielilor diverse şi neprevăzute este trecută la rubrica cheltuieli neeligibile.

Dacă aceste costuri se încadrează la rubrica neeligibile, expertul bifează DA în caseta corespunzătoare, în caz contrar solicită corectarea bugetului indicativ prin formularul E3.4L.

Prin transmiterea formularului E3.4L de către solicitant cu bugetul corectat, expertul completează bugetul din fișa E1.2L și bifează DA cu diferențe și îşi motivează poziţia în linia prevăzută în acest scop la rubrica Observații.

În cazul în care solicitantul nu transmite formularul E3.4L cu bugetul corectat, expertul bifează NU și își motivează poziția în linia prevăzută în acest scop la rubrica Observații.

Cererea de finanţare este declarată eligibilă prin bifarea căsuței corespunzătoare DA/DA cu diferențe.

## **6. TVA-ul este corect încadrat în coloana cheltuielilor neeligibile/ eligibile?**

**Taxa pe valoarea adăugată este cheltuială neeligibilă, cu excepţia cazului în care aceasta nu**  se poate recupera în temeiul legislatiei nationale privind TVA-ul și a prevederilor specifice **pentru instrumente financiare.** 

Expertul verifică dacă solicitantul a bifat căsuţa corespunzătoare în declaraţia pe propria răspundere de la secțiunea F din cererea de finanțare.

Dacă solicitantul este plătitor de TVA, valoarea TVA aferent cheltuielilor eligibile purtătoare de TVA, este trecută în coloana cheltuielilor neeligibile?

Expertul verifică dacă valoare TVA este trecută în coloana cheltuielilor neeligibile, în cazul în care solicitantul a declarat că este plătitor de TVA, şi bifează DA în căsuţa corespunzătoare.

Expertul va bifa căsuţa NU în cazul în care solicitantul este plătitor de TVA şi valoarea TVA este trecută în coloana cheltuielilor eligibile şi va opera modificările în bugetul indicativ, motivându-si decizia la rubrica Observații.

Dacă solicitantul este neplătitor de TVA, valoarea TVA aferenta cheltuielilor eligibile purtătoare de TVA, poate fi trecută în coloana cheltuielilor eligibile sau neeligibile.

Expertul va bifa DA în căsuţa corespunzătoare dacă TVA este trecut în coloana cheltuielilor eligibile si verifică dacă valoarea TVA se referă numai la valoarea cheltuielilor eligibile purtătoare de TVA.

În cazul identificării unor diferențe, expertul verifică corectitudinea valorii TVA și bifează DA cu diferențe și va opera modificările în bugetul indicativ, motivându-și decizia la rubrica Observații.

#### **D. Verificarea rezonabilităţii preţurilor.**

#### **1. Prețurile utilizate la întocmirea devizelor se încadrează în prevederile H.G. nr. 363/2010 cu completările şi modificările ulterioare ?.**

Expertul compară costul total al investiției (fără TVA) din Devizul Genral, cu valoarea costurilor stabilite de AFIR pentru lucrări de investiții. În situația în care valoarea unitară din cererea de finantare este mai mare decât cea stabilita de AFIR pentru acelasi tip de investitie, se solicită justificări privind fundamentarea costurilor adoptate şi, după caz, elaborarea de devize pe obiect distincte pentru categoriile de lucrări incluse în calculul costului, după cum urmează :

- în cazul în care expertul constată că valoarea totală (fără TVA) din bugetul propus în cererea de finanțare prezintă o abatere cuprinsă între 0 și 10% în plus față de costul de referință, îl va considera eligibil fără a începe o aprofundare a rezultatului;
- în cazul în care expertul constată că valoarea totală (fără TVA) din bugetul propus în cererea de finanțare prezintă o abatere între 10.01% și 30% în plus față de costul de referință, va efectua o analiză aprofundată a proiectului pentru verificarea valorii menționate mai sus pe baza elementelor specifice din cadrul acestuia. Totodată acesta va solicita informații suplimentare beneficiarului din care să reiasă foarte clar modalitatea de calcul a valorii totale (fără TVA). Expertul va decide, în funcție de documentele primite, eligibilitatea proiectului și va justifica detaliat în fișa de evaluare la rubrica observatii decizia luată;
- în cazul în care expertul constată că valoarea totală (fără TVA) din bugetul propus în cererea de finanțare prezintă o abatere peste 30.01% în plus față de costul de referință, va efectua aceeași analiză aprofundata a proiectului ca în cazul de mai sus și va transmite proiectul împreună cu analiza efectuată, cu punctul sau de vedere, la sediul central. Experții de la sediul central vor evalua, din punct de vedere al rezonabilității preturilor, valoarea totală (fără

TVA) din bugetul propus în cererea de finanțare, iar în cazul în care consideră necesar vor solicita informații suplimentare. În urma acestei verificări experții vor decide dacă proiectul verificat respectă rezonabilitatea prețurilor.

În plus, în cazul în care se constată costuri aferente investiției de bază, cap. 4.1 din Devizul General, mai mari decât cele similare stabilite prin HG nr. 363/2010, expertul va analiza situația și va solicita clarificările necesare, după caz.

În functie de răspuns și de analiza efectuată, expertul ajustează, dacă este cazul, bugetul indicativ şi notifică solicitantul despre aceste modificări. Motivele care au condus la modificări ale bugetului sunt mentionate la rubrica Observatii.

#### **2. Pentru lucrări, există în SF/DALI declaraţia proiectantului semnată şi ştampilată privind sursa de preturi ?.**

Expertul verifică existența precizărilor proiectantului privind sursa de preturi din Studiul de fezabilitate/DALI, dacă declarația este semnată și ștampilată și bifează în caseta corespunzătoare DA sau NU.

Dacă proiectantul nu a indicat sursa de preţuri pentru lucrari, expertul înştiinţează solicitantul prin formularul E3.4L pentru trimiterea declaratiei proiectantului privind sursa de prețuri, menţionând că dacă aceasta nu este transmisă, cheltuielile devin neeligibile. După primirea declarației projectantului privind sursa de prețuri, expertul bifează DA. Dacă în urma solicitării de informații, solicitantul nu furnizează declarația proiectantului privind sursa de prețuri, cheltuielile corespunzătoare devin neeligibile şi expertul modifică bugetul indicativ respectiv valoarea totală eligibilă proiectului, în sensul diminuării acestuia cu costurile corespunzătoare.

### **E. Verificarea Planului Financiar**

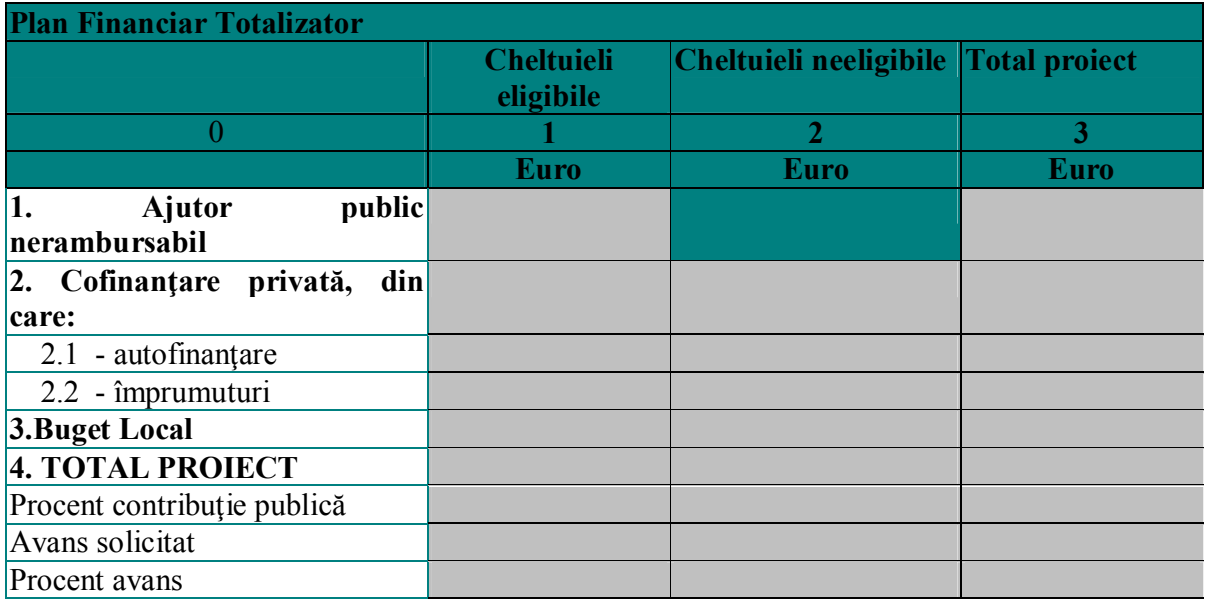

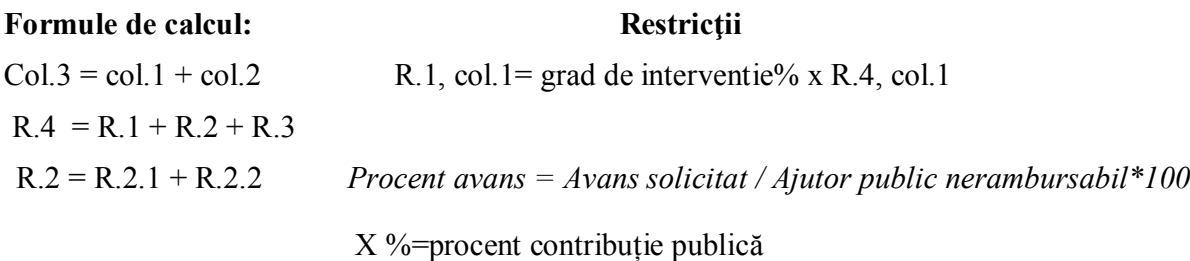

#### **1 Planul financiar este corect completat şi respectă gradul de intervenţie publică ?.**

Expertul verifică dacă gradul de intervenție este de max. 100 % pentru investiţiile de utilitate publică care deservesc întreaga comunitate şi nu va depăşi*:* 

Expertul verifică dacă gradul de intervenţie publică este de maxim:

- 90% pentru pentru operațiunile generatoare de venit
- 100% pentru operațiunile generatoare de venit cu utilitate publică
- 100% pentru operațiunile negeneratoare de venit

#### **2 Proiectul se încadrează în plafonul maxim al sprijinului public nerambursabil stabilit de GAL prin fișa măsurii din SDL, fără a depăși valoarea maximă eligibilă nerambursabilă de 200.000 euro?**

Expertul verifică în Planul financiar, rândul "Ajutor public nerambursabil", coloana 1, dacă cheltuielile eligibile corespund cu plafonul maxim precizat în fișa tehnică a măsurii din SDL şi sunt în conformitate cu condițiile precizate.

Dacă valoarea eligibila a proiectului se încadrează în plafonul maxim al sprijinului public nerambursabil, expertul bifează în caseta corespunzătoare DA.

Dacă valoarea eligibilă a proiectului depășeste plafonul maxim al sprijinului public nerambursabil, expertul bifează în caseta corespunzătoare NU şi îşi motivează poziţia în linia prevăzută în acest scop la rubrica Observații.

#### **3 Avansul solicitat se încadrează într-un cuantum de până la 50% din ajutorul public aferent proiectului ?**

Expertul verifică dacă avansul cerut de către solicitant reprezintă cel mult 50% din ajutorul public pentru investiții. Dacă da, expertul înscrie valoarea în Planul financiar și bifează caseta DA, în caz contrar solicită corectarea bugetului indicativ prin formularul E3.4L.

Prin transmiterea formularului E3.4L de către solicitant cu bugetul corectat, expertul înscrie valoarea în Planul financiar și bifează DA cu diferențe și își motivează poziția în linia prevăzută în acest scop la rubrica Observatii.

 În cazul în care nu se efectuează corectura de către solicitant, expertul bifează NU și îşi motivează poziția în linia prevăzută în acest scop la rubrica Observatii.

În cazul in care potențialul beneficiar nu a solicitat avans, expertul bifează caseta *Nu este cazul*.